## 교육관리

#### • 교육관리 화면

위치 : 인사/급여관리 > 인사관리 > 교육관리

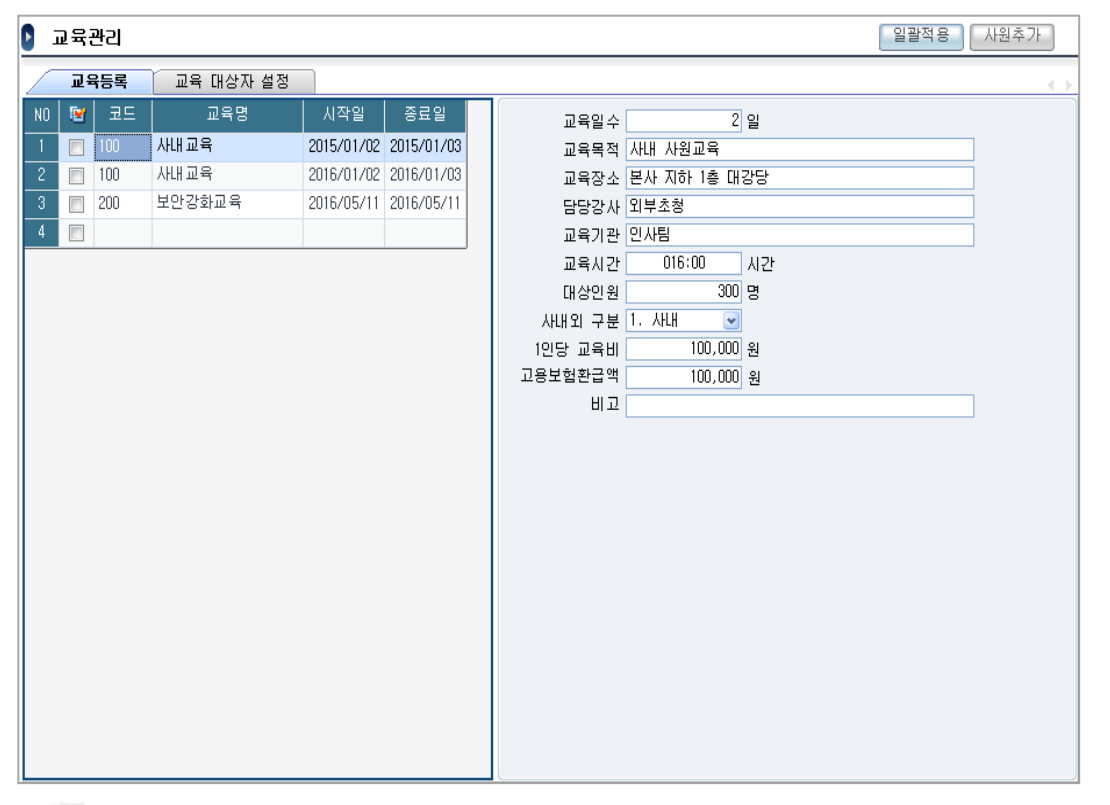

• 개요

회사 사내 혹은 사외 교육에 대해 관리하며 교육 대상자를 선정하여 등록합니다.

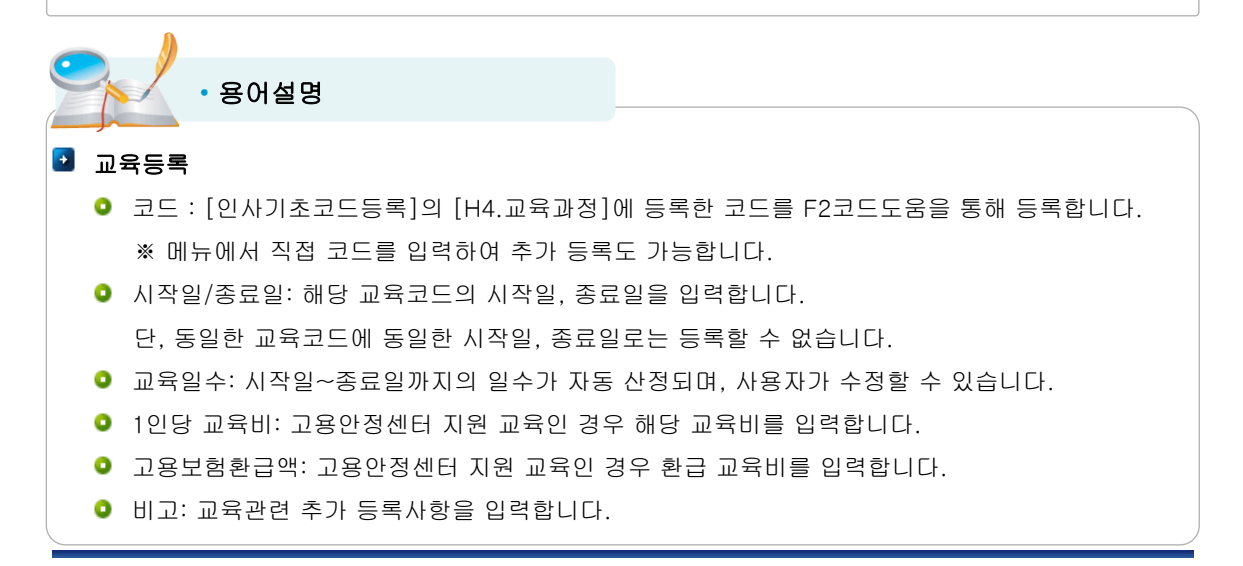

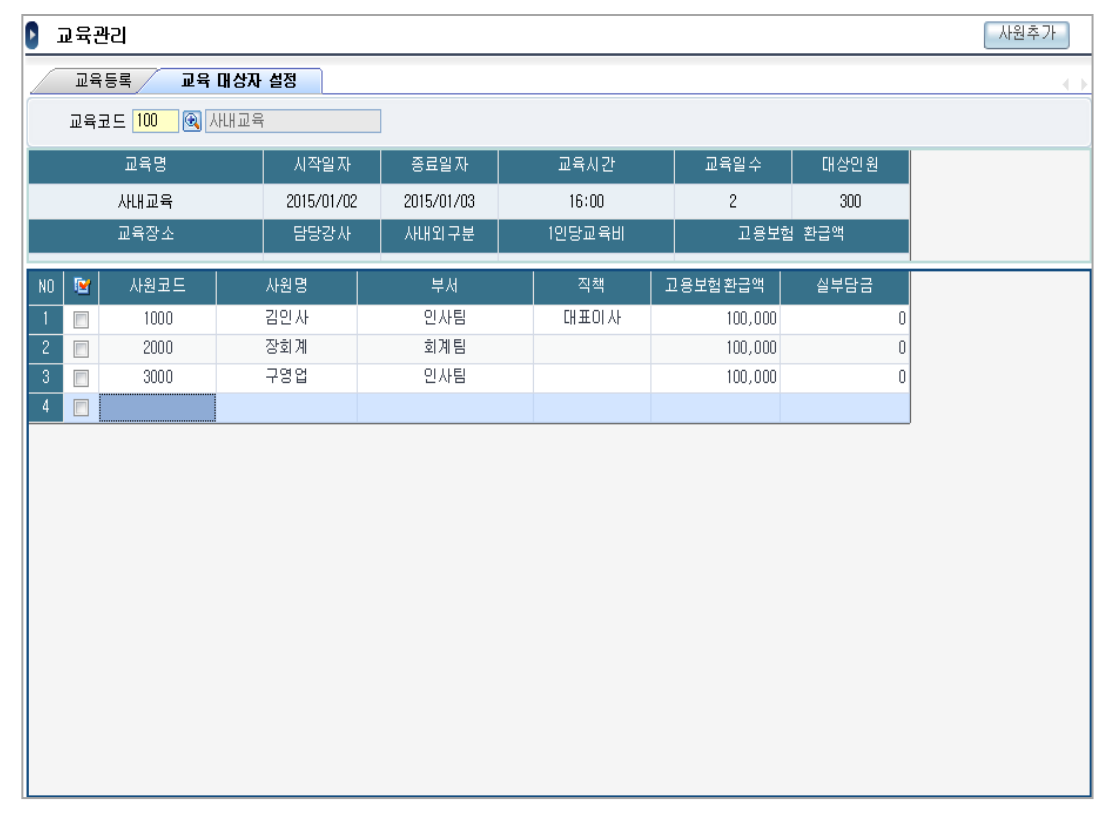

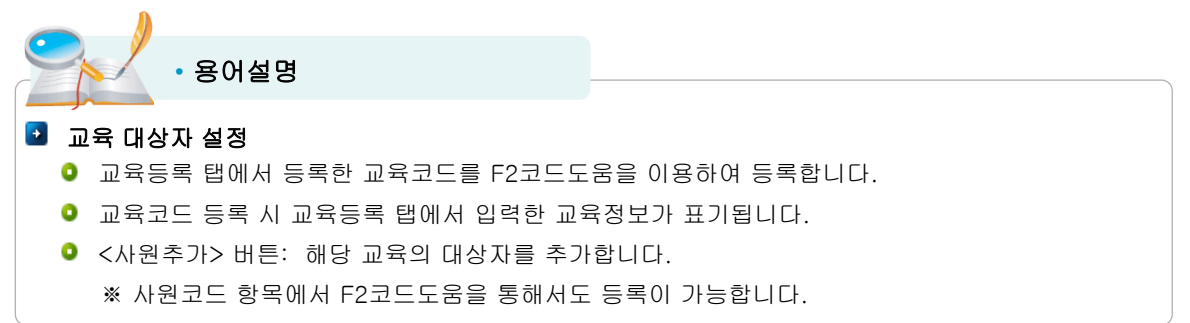

## 교육평가

### • 교육평가 화면

위치 : 인사/급여관리 > 인사관리 > 교육평가

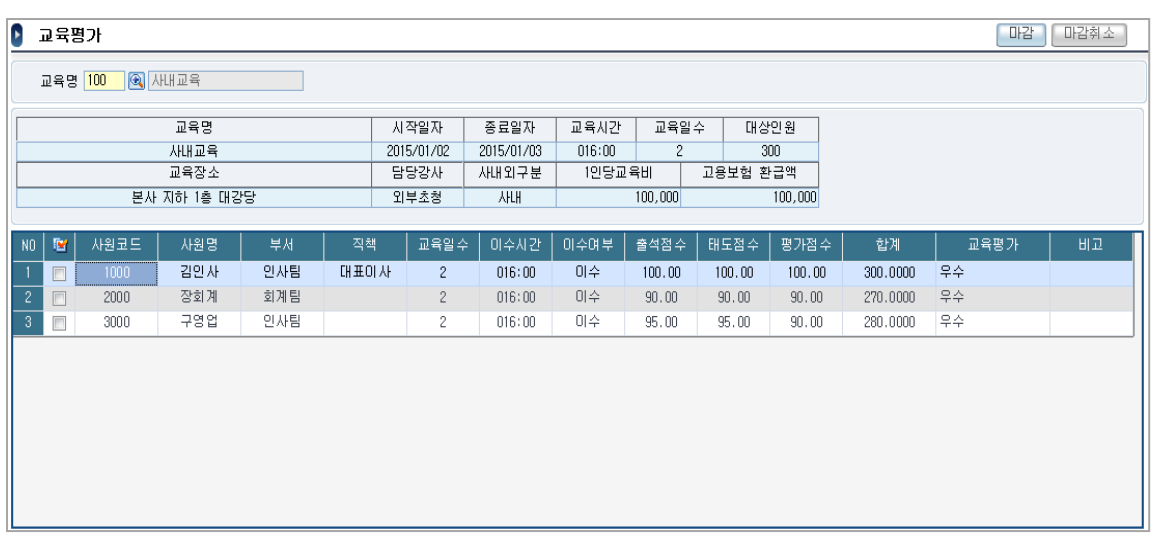

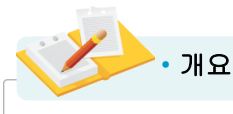

교육참가자의 이수여부 점수를 등록합니다.

## • 용어설명

- 교육명 : [교육관리]를 통해 <교육등록> 한 코드 중 선택합니다.
- 교육일수: 교육참가자의 출석일수를 입력합니다.

※ [교육관리]를 통해 등록한 기본 정보가 자동 반영되며, 직접 수정도 가능합니다.

● 이수시간: 교육참가자의 교육 참가 시간을 입력합니다.

※ [교육관리]를 통해 등록한 기본 정보가 자동 반영되며, 직접 수정도 가능합니다.

- 이수여부: 최종 이수여부를 선택합니다.
- 출석점수/태도점수/평가점수: 교육 평가 지침에 따른 해당 점수를 입력합니다.
- 합계점수: 출석점수, 태도점수, 평가점수의 합계를 보여줍니다.
- 교육평가: 교육참가자의 최종 평가를 텍스트로 입력할 수 있습니다.
- ※ 교육평가 내역 종료한 경우, <마감> 버튼을 통해 해당사원의 데이터 수정을 막을 수 있습니다.

## 교육현황

### • 교육현황 화면

위치 : 인사/급여관리 > 인사관리 > 교육현황

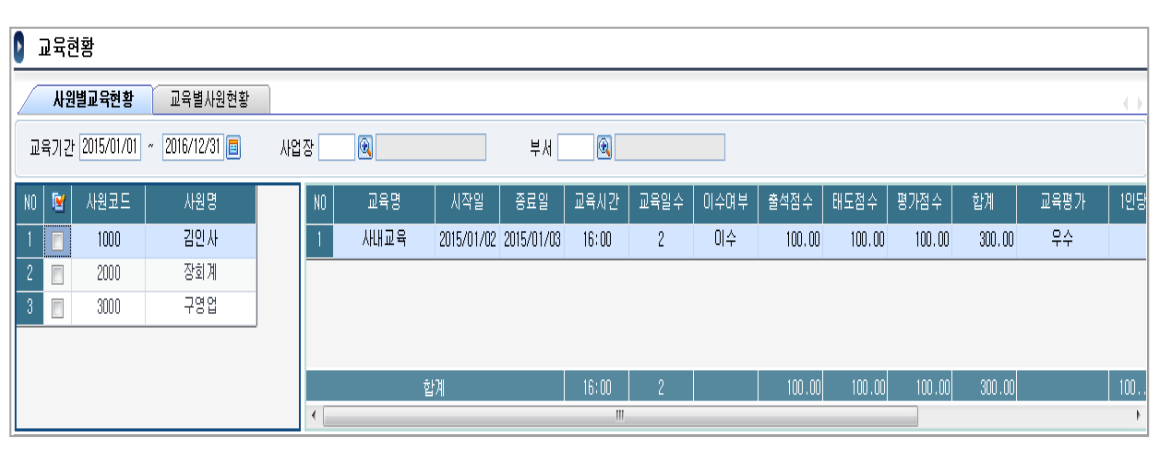

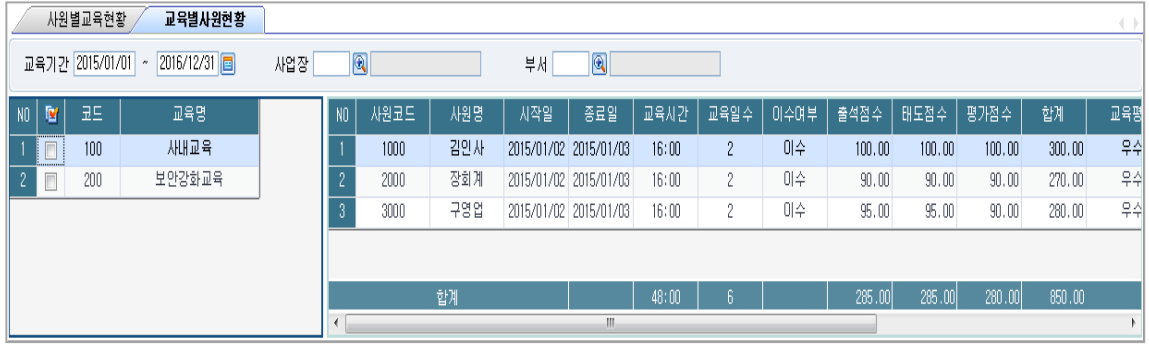

[교육관리],[교육평가] 메뉴에 등록한 사원별 교육현황 및 교육별 사원현황을 조회 및 출력합니다. • 개요 사원별 교육현황: 왼쪽에 사원리스트가 조회되고 사원별 교육 내역이 조회됩니다. 교육별 사원현황: 왼쪽에 교육리스트가 조회되고 교육별 사원리스트가 조회됩니다. • 용어설명

사원별, 교육별 출력할 내역만 선택하여 출력이 가능합니다.

# 월별급/상여지급현황

## • 월별급/상여지급현황 화면

위치 : 인사/급여관리 > 급여관리 > 월별급/상여지급현황

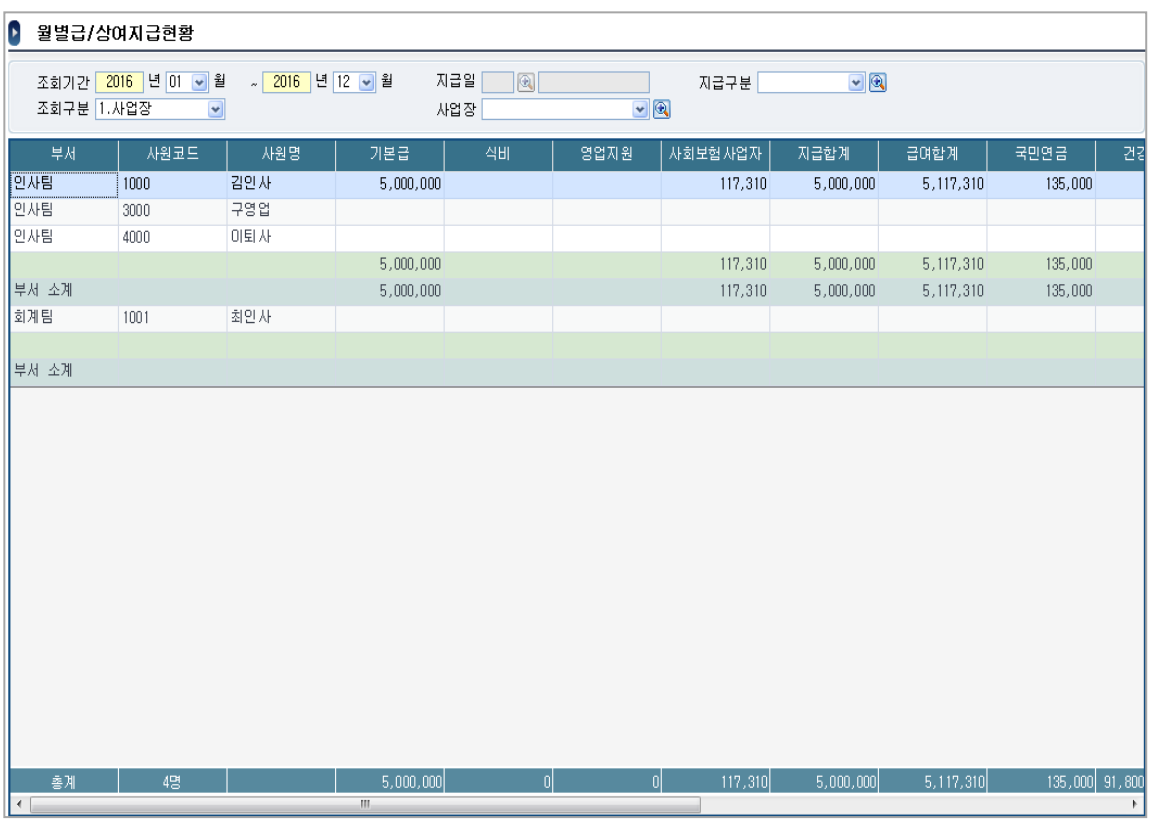

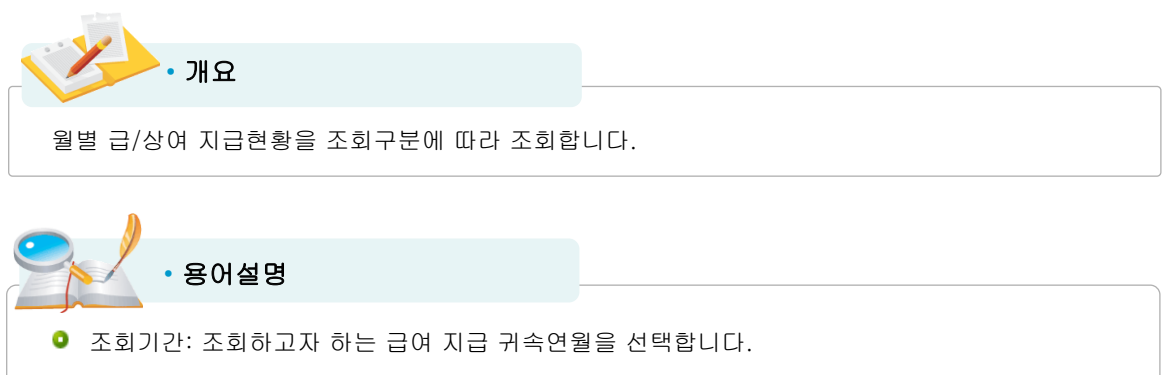

- 조회구분: 사업장/부서/근무조/프로젝트 중 조회구분을 선택합니다.
- 사업장/부서/근무조/프로젝트: 조회하고자 하는 사업장/부서/근무조/프로젝트를 멀티로 선택하여 조회할 수 있습니다.

# 급상여집계현황

## • 급상여집계현황 화면

위치 : 인사/급여관리 > 급여관리 > 급상여집계현황

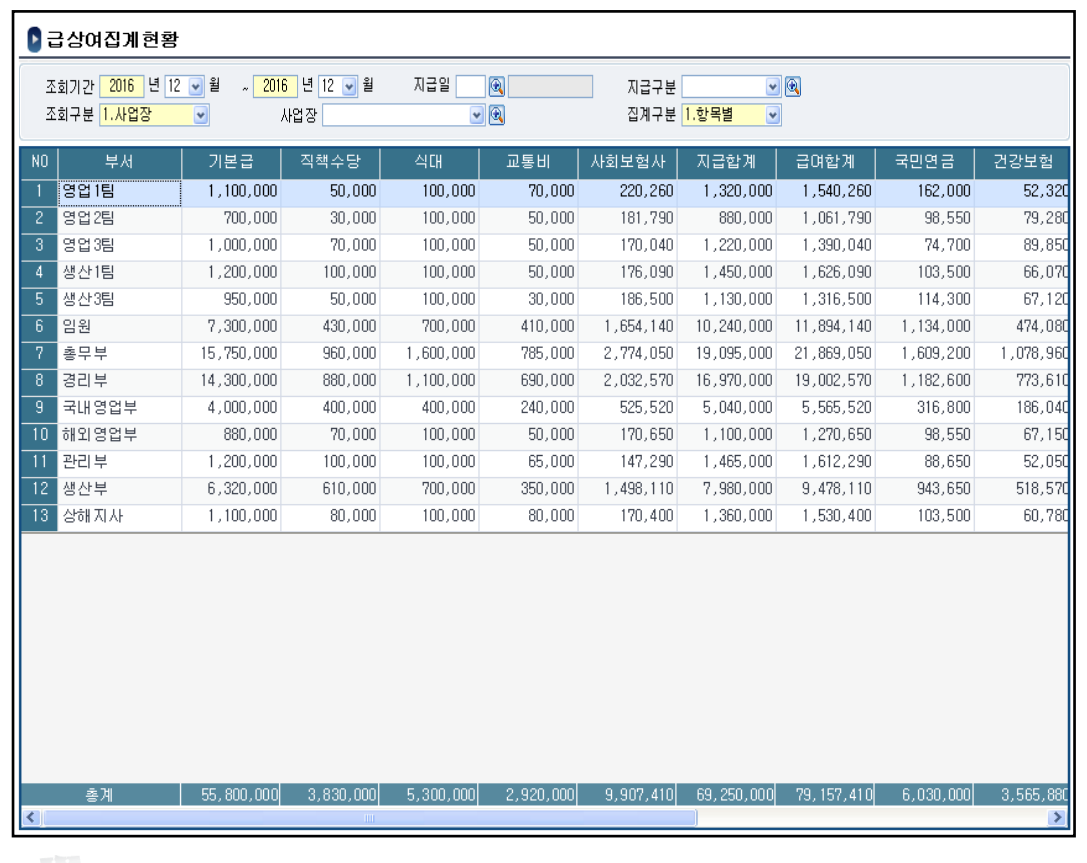

• 개요

급상여 지급∙공제항목을 항목별/기간별로 집계하여 조회합니다.

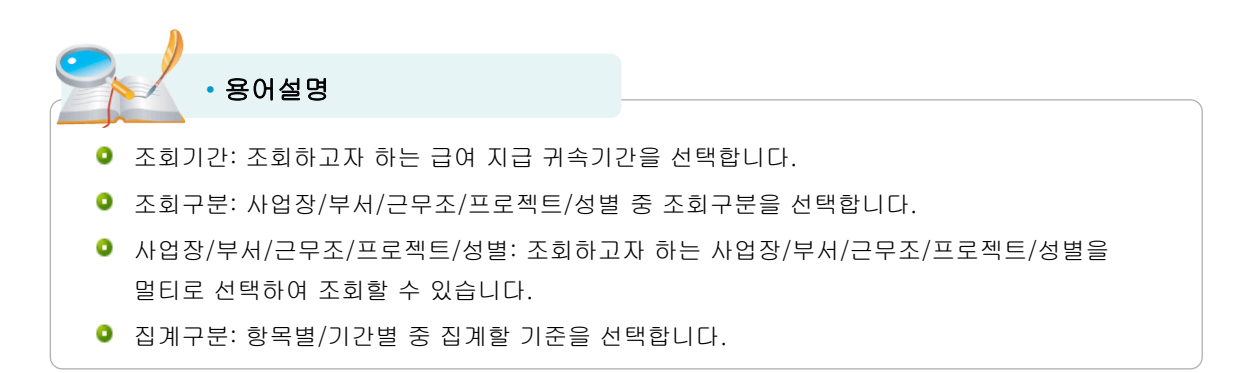

# 항목별급상여지급현황

## • 항목별급상여지급현황 화면

위치 : 인사/급여관리 > 급여관리 > 항목별급상여지급현황

#### ◘ 항목별급상여지급현황

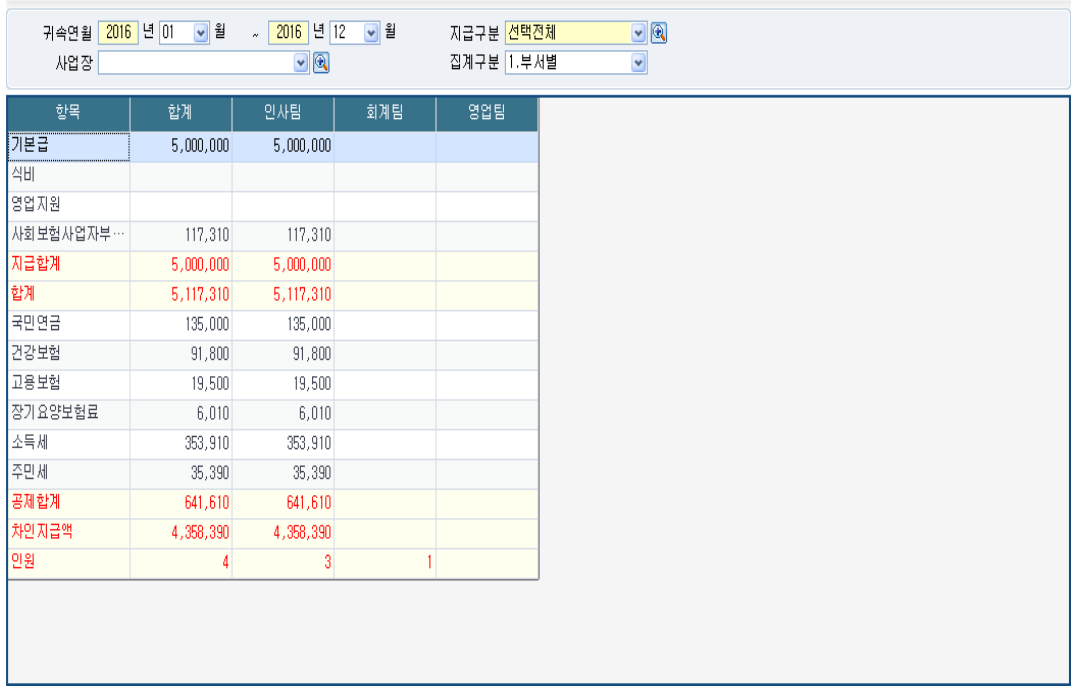

• 개요

항목별 급/상여 지급현황을 부서별, 직종별, 기간별로 집계하여 조회합니다.

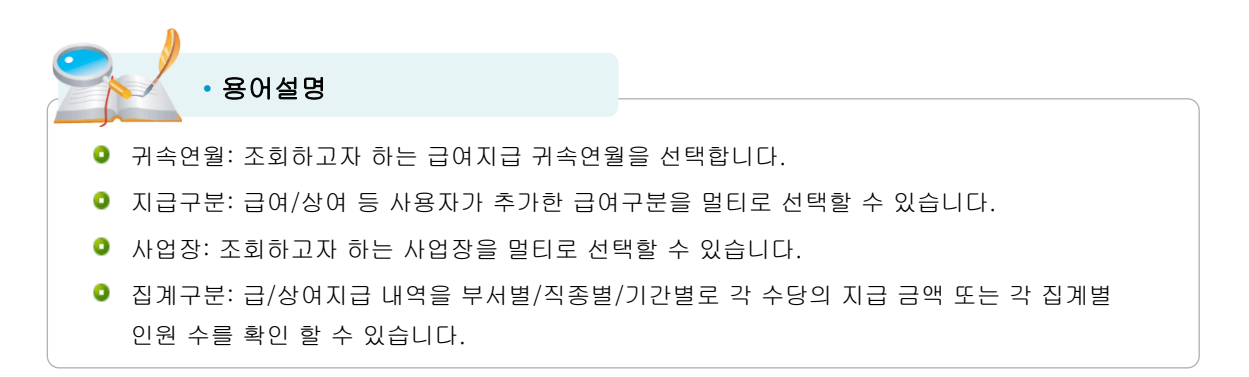

# 수당별연간급여현황

## • 수당별연간급여현황 화면

위치 : 인사/급여관리 > 급여관리 > 급여현황 > 수당별연간급여현황

| Þ              | 수당별연간급여현황                                 |                                          |                     |                                    |                  |             |              |                  |             |                                 |             | 검색상세         |
|----------------|-------------------------------------------|------------------------------------------|---------------------|------------------------------------|------------------|-------------|--------------|------------------|-------------|---------------------------------|-------------|--------------|
|                | 조회기간 <mark>2016</mark> 년 01<br>조회조건 1.사업장 | <mark>-</mark> 월<br>$\blacktriangledown$ | 2016 년 12<br>$\sim$ | <mark>-</mark> 월<br>$\blacksquare$ |                  | 수당코드 POO    |              | ◎ 기본급            |             |                                 |             |              |
| N <sub>0</sub> | 사원코드                                      | 사원명                                      | 합계                  | 2016/01                            | 2016/02          | 2016/03     | 2016/04      | 2016/05          | 2016/06     | 2016/07                         | 2016/08     | 2016/09      |
|                | 1000                                      | 김인사                                      | 5,000,000           | $\theta$                           | 0                | $\theta$    | $\mathbf{0}$ | $\theta$         | $\theta$    | $\theta$                        | 0           | 0            |
| $\overline{c}$ | 1001                                      | 최인사                                      |                     | $\theta$                           | $\boldsymbol{0}$ | 0           | 0            | $\boldsymbol{0}$ | $\mathbb 0$ | $\theta$                        | 0           | $\mathbb{0}$ |
| $\sqrt{3}$     | 3000                                      | 구영업                                      |                     | 0                                  | $\mathbb{0}$     | $\mathbf 0$ | O            | 0                | $\mathbf 0$ | $\begin{matrix} 0 \end{matrix}$ | 0           | 0            |
| $\overline{4}$ | 4000                                      | 이퇴사                                      |                     | 0                                  | $\theta$         | $\,0$       | $\,0$        | $\mathbb 0$      | $\theta$    | $\theta$                        | $\mathbb 0$ | $\mathbb{0}$ |
|                |                                           |                                          |                     |                                    |                  |             |              |                  |             |                                 |             |              |
|                |                                           |                                          |                     |                                    |                  |             |              |                  |             |                                 |             |              |

조회기간 동안의 선택한 수당코드을 월별로 조회 및 출력합니다. • 개요 조회기간: 사원별 급여 총액을 보고자 하는 귀속기간을 범위로 선택합니다. 수당코드: 조회할 수당코드를 선택합니다. 조회조건: 사업장/부서/직종/근무조/프로젝트 중 선택합니다. 조건코드: 조회조건에서 선택한 코드를 멀티로 선택할 수 있습니다. 무급자: 무급자를 포함하여 조회할 지 여부를 선택합니다. 퇴직포함/퇴직제외: 퇴직자를 포함하여 조회할 지 여부를 선택합니다. • 용어설명

## 급여통계현황

### • 급여통계현황 화면

위치 : 인사/급여관리 > 급여관리 > 급여통계현황

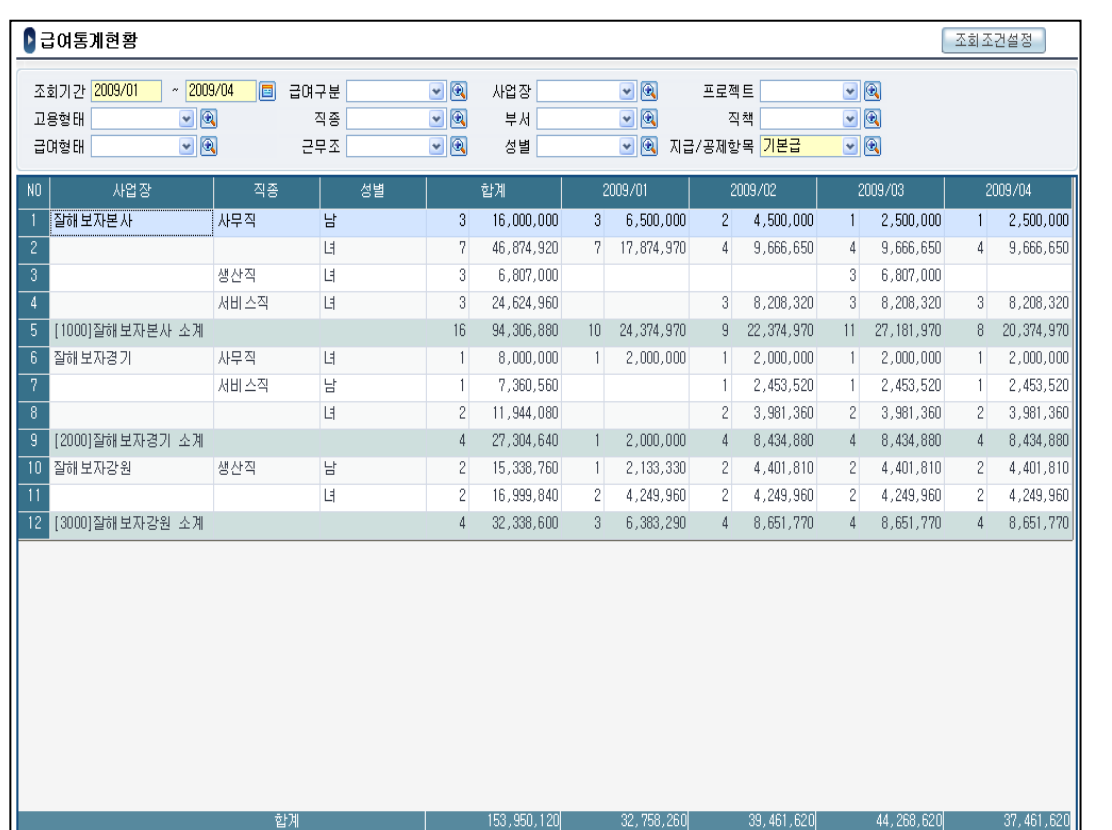

 $\sum$   $\cdot$  개요

조회조건을 설정하여 급여통계현황을 조회하는 메뉴입니다.

• 용어설명

조회기간: 조회할 기간을 선택합니다.

- 급여구분: 급여나 상여 같은 급여구분을 멀티로 선택하여 조회할 수 있습니다.
- 사업장/프로젝트/고용형태/직종/부서/직책/급여형태/근무조/: 급여작업 당시 저장된 사원의 사업장, 프로젝트, 직종, 부서, 직책, 급여형태, 근무조를 멀티로 선택하여 조회할 수 있습니다.
- 고용형태/성별: [인사정보등록]에 설정된 고용형태, 성별을 멀티로 선택하여 조회할 수 있습니다.
- 지급/공제항목: [상용직급여입력]의 지급/공제항목을 멀티로 선택하여 조회할 수 있으며 필수입력 항목입니다. 지급항목을 범위로 선택하고자 하는 경우 첫번째 항목을 선택하고 Shift키를 누르고 마지막 항목을 체크할 경우 첫 번째 항목부터 마지막 항목까지의 모든 항목이 다중 체크됩니다.

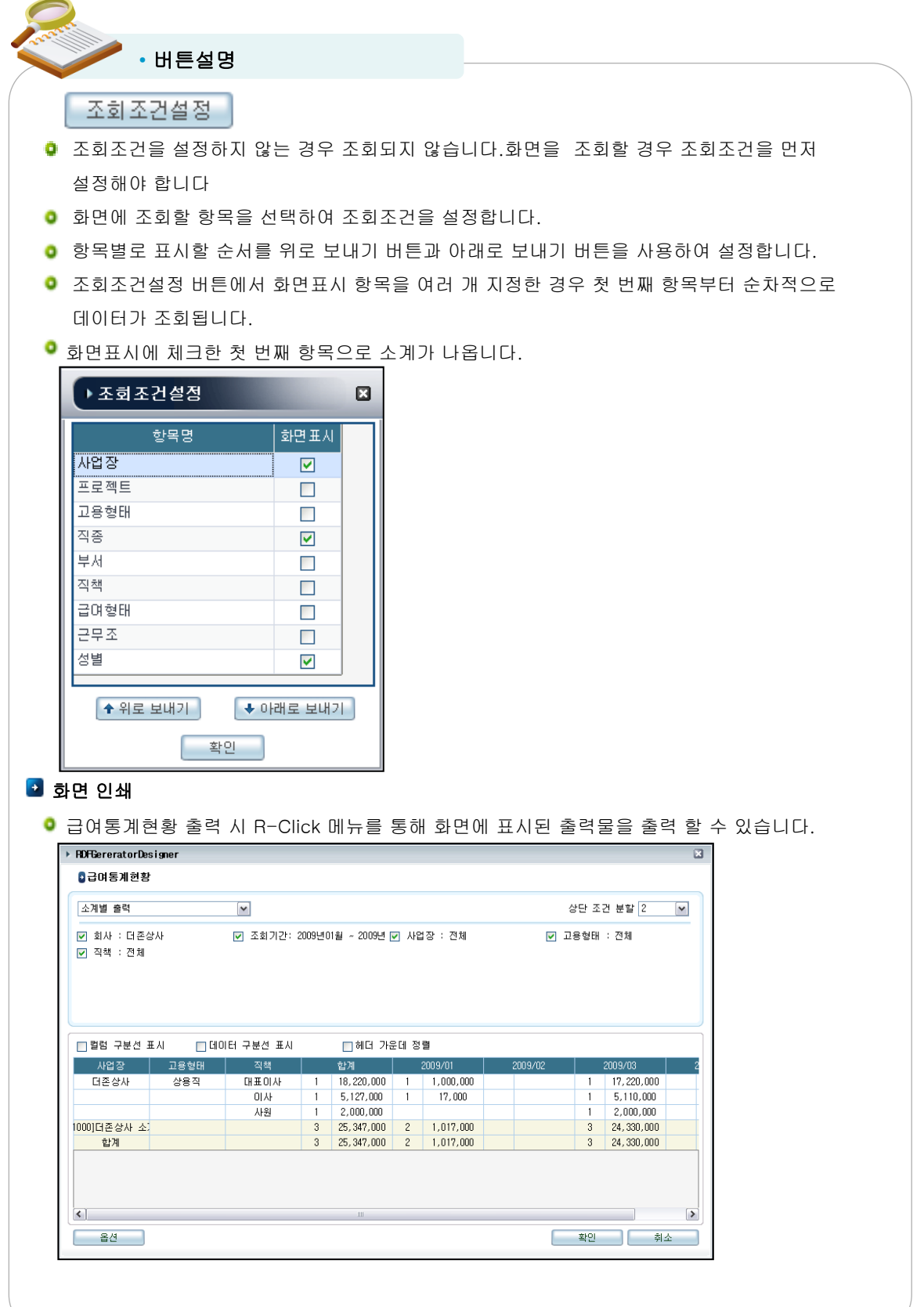

## 소득자등록(거주자사업소득)

### • 소득자등록(거주자사업소득) 화면

위치 : 사업/기타/이자배당소득관리 > 거주자사업소득관리 > 소득자등록(거주자사업소득)

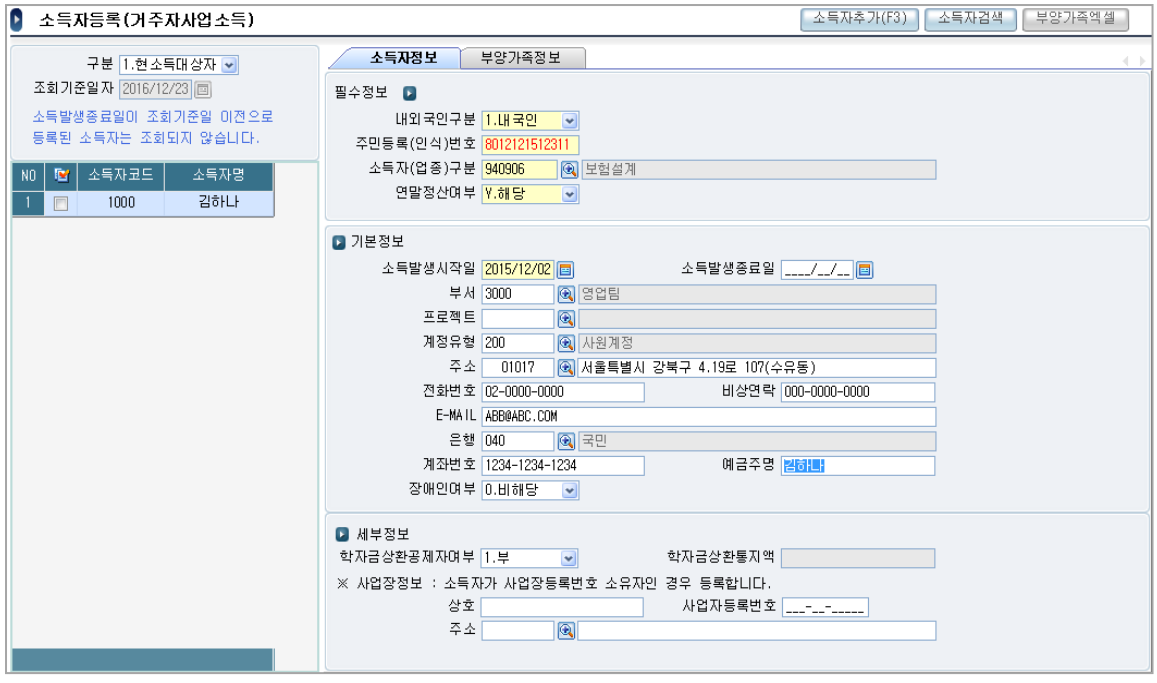

• 작업방법

#### 등록방법

- ① 사업소득 지급대상인 거주 소득자를 등록하는 메뉴입니다. (비거주 사업소득자 등록 불가)
- ② 상단 <소득자추가> 버튼을 통해 좌측 화면을 활성화 후, 소득자 코드와 소득자명을 입력합니다.
- ③ 우측 화면에 소득자의 정보를 입력합니다.

이때 노란색으로 표시되는 란은 필수입력 사항이므로 반드시 입력해야 합니다.

- ④ 소득자의 업종구분에 따라 필수입력 사항이 변경됩니다.
	- : 연말정산여부 => '보험설계', '방문판매','음료배달' 인 경우만 필수 입력
	- : 소득발생시작일 => 연말정산여부가 '해당' 인 경우만 필수 입력
	- : 사업장정보 => '병의원' 인 경우만 필수 입력
- ⑤ 소득자 정보가 입력이 끝나면 좌측 소득자리스트의 행을 아래 또는 위로 이동(Row Change)해야 저장됩니다.

#### • 부양가족정보

⑥ 소득자의 부양가족정보는 연말정산 해당자만 등록할 수 있습니다.

#### • 주의사항

- ☞ 소득이 한번이라도 등록된 소득자의 경우 '소득자(업종)구분'을 변경할 수 없습니다.
- ☞ 좌측 소득자리스트에는 <구분>이 '2.조회기준일자' 인 경우 소득발생종료일자가 '조회기준일자' 이전인 소득자는 조회되지 않습니다.

# 소득등록(거주자사업소득)

## • 소득등록(거주자사업소득) 화면

위치 : 사업/기타/이자배당소득관리 > 거주자사업소득관리 > 소득등록(거주자사업소득)

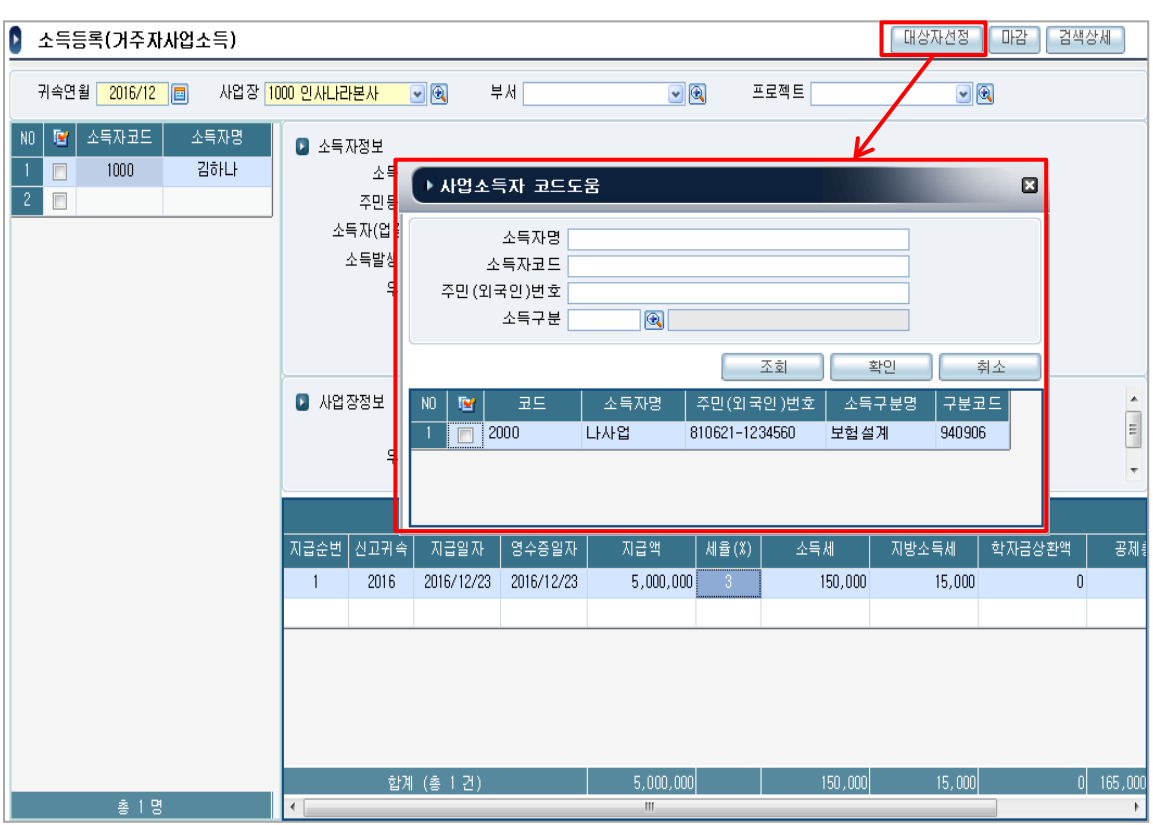

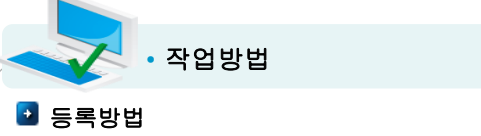

- ① 귀속연월, 사업장 등 조회조건을 선택하고 조회합니다.
- ② '대상자선정'버튼을 클릭하여 해당 조건에 소득을 등록하고자 하는 소득자를 선택합니다. 소득자정보의 '소득발생종료일'이 귀속연월 이전인 소득자와 해당 귀속연월에 이미 대상자로 등록되어 있는 소득자는 소득자 도움창에 표시되지 않습니다.
- ③ 우측하단에 소득자별로 지급일자, 영수증일자, 지급액을 입력합니다.
- ④ 세율(3%)과 소득세, 주민세는 자동 계산됩니다.

### ■ 주의사항

☞ 소액부징수(1,000원미만인 경우 소득세를 징수하지 아니함) 자동 적용됩니다.

## 소득자등록(거주자기타소득)

### • 소득자등록(거주자기타소득) 화면

위치 : 사업/기타/이자배당소득관리 > 거주자기타소득관리 > 소득자등록(거주자기타소득)

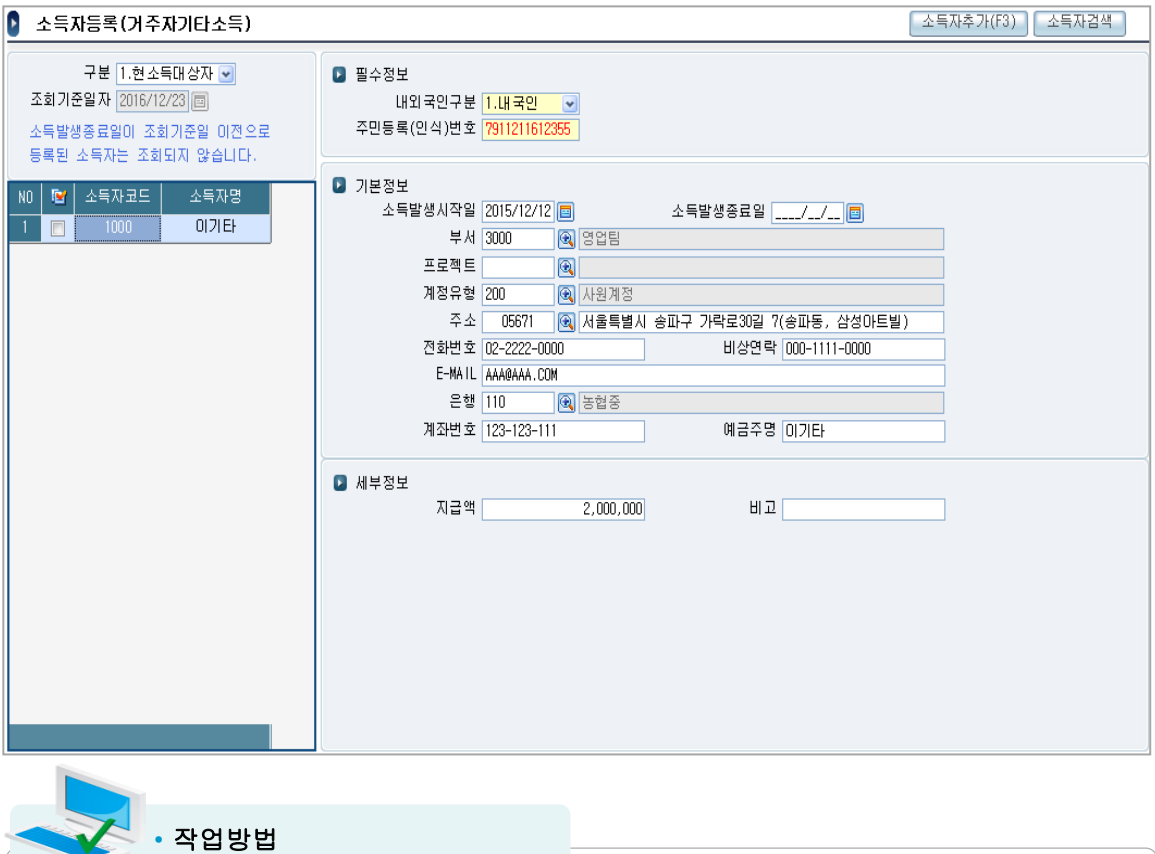

#### $9 = 5$ 록방법

 ① 기타소득 지급대상인 거주 소득자를 등록하는 메뉴입니다. (비거주 기타소득자는 등록하면 안됨)

- ② 상단 <소득자추가> 버튼을 통해 좌측 화면을 활성화 후, 소득자 코드와 소득자명을 입력합니다.
- ③ 우측 화면에 소득자의 정보를 입력합니다.

이때 노란색으로 표시되는 란은 필수입력 사항이므로 반드시 입력해야 합니다.

 ④ 소득자 정보가 입력이 끝나면 좌측 소득자리스트의 행을 아래 또는 위로 이동(Row Change)해야 저장됩니다.

#### • 주의사항

 ⑤ 매월 동일한 기타소득이 발생하는 경우 '지급액' 항목에 등록하면, [소득등록] 시 일괄 반영됩니다.

#### • 주의사항

☞ 소득이 한번이라도 등록된 소득자의 경우 '소득자(업종)구분'을 변경할 수 없습니다.

 ☞ 좌측 소득자리스트에는 <구분>이 '2.조회기준일자' 인 경우 소득발생종료일자가 '조회기준일자' 이전인 소득자는 조회되지 않습니다.

## 소득등록(거주자기타소득)

### • 소득등록(거주자기타소득) 화면

위치 : 사업/기타/이자배당소득관리 > 거주자기타소득관리 > 소득등록(거주자기타소득)

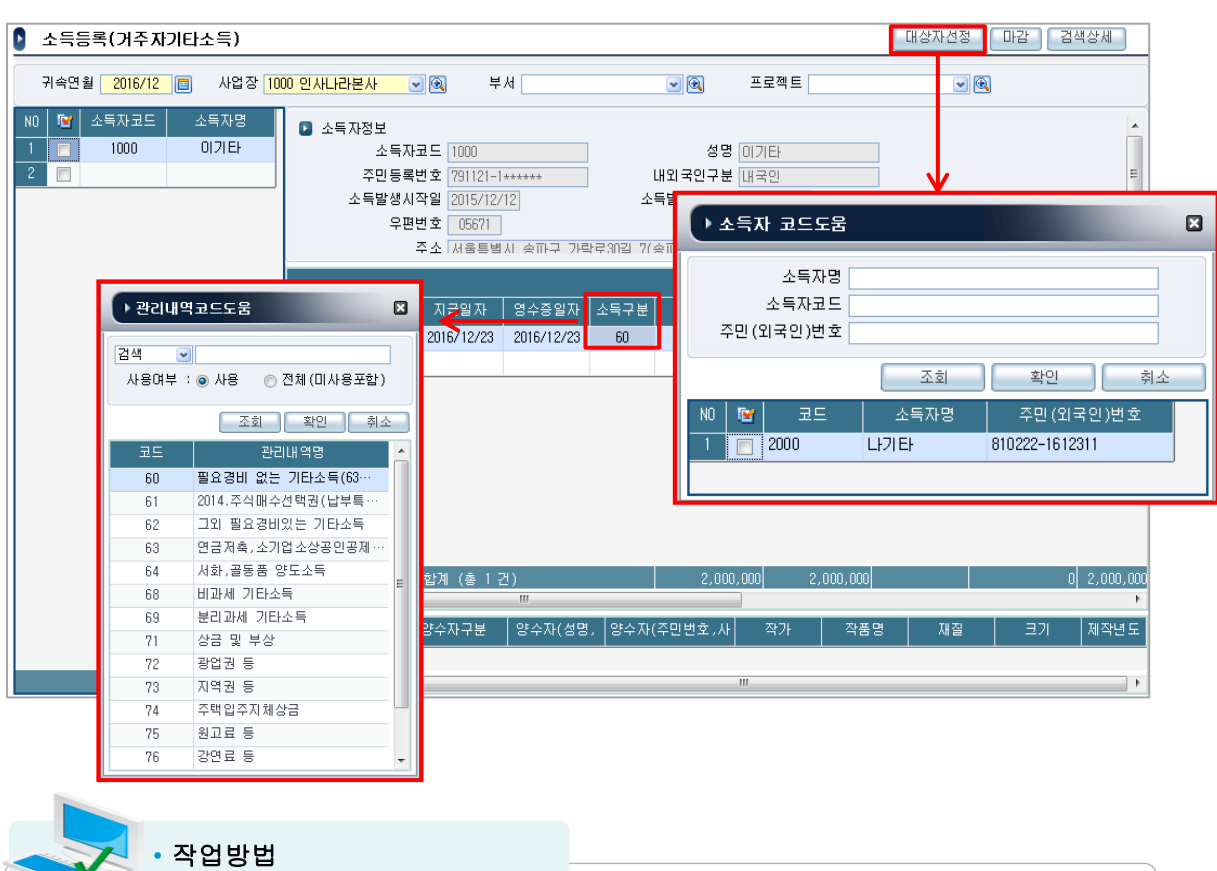

#### 등록방법

V

- ① 귀속연월, 사업장 등 조회조건을 선택하고 조회합니다.
- ② '대상자선정'버튼을 클릭하여 해당 조건에 소득을 등록하고자 하는 소득자를 선택합니다. 소득자정보의 '소득발생종료일'이 귀속연월 이전인 소득자와 해당 귀속연월에 이미 대상자로 등록되어 있는 소득자는 소득자 도움창에 표시되지 않습니다.
- ③ 우측하단에 소득자별로 소득구분(종류), 지급일자, 영수증일자, 지급액 등을 입력합니다. (소득구분은 필수값입니다.)
- ④ 세율(20%)과 소득세, 주민세는 자동 계산됩니다. 필요경비는 '필요경비율'을 입력하면 자동 으로 계산 됩니다.

④ <소득구분>이 '64.서,골동품 양도소득'인 경우, 하단 <작품> 관련 입력항목이 활성화 됩니다.

#### • 주의사항

 ☞ 소액부징수(1,000원미만인 경우 소득세를 징수하지 아니함)[소득세법 제86조] 자동 적용됩니다. ☞ 기타소득의 과세최저한(기타소득금액이 5만원 이하인 경우 소득세를 과세하지 아니함)

[소득세법 제84조] 자동 적용됩니다.

# 소득자별이체현황

## • 소득자별이체현황 화면

위치 : 인사/급여관리 > 사업/기타/이자배당관리 > 소득자별이체현황

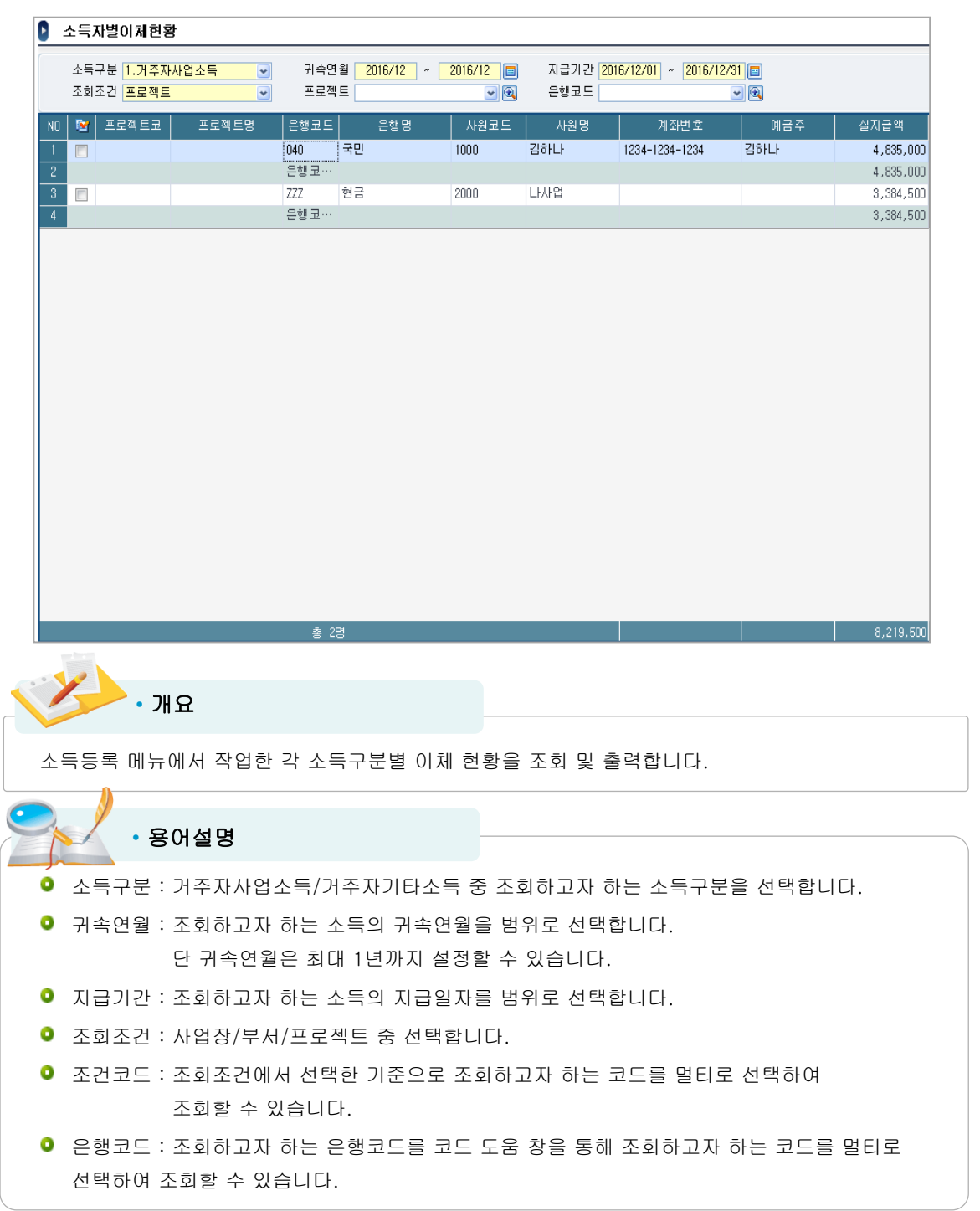

# 소득자별소득현황

## • 소득자별소득현황 화면

위치 : 인사/급여관리 > 사업/기타/이자배당관리 > 소득자별소득현황

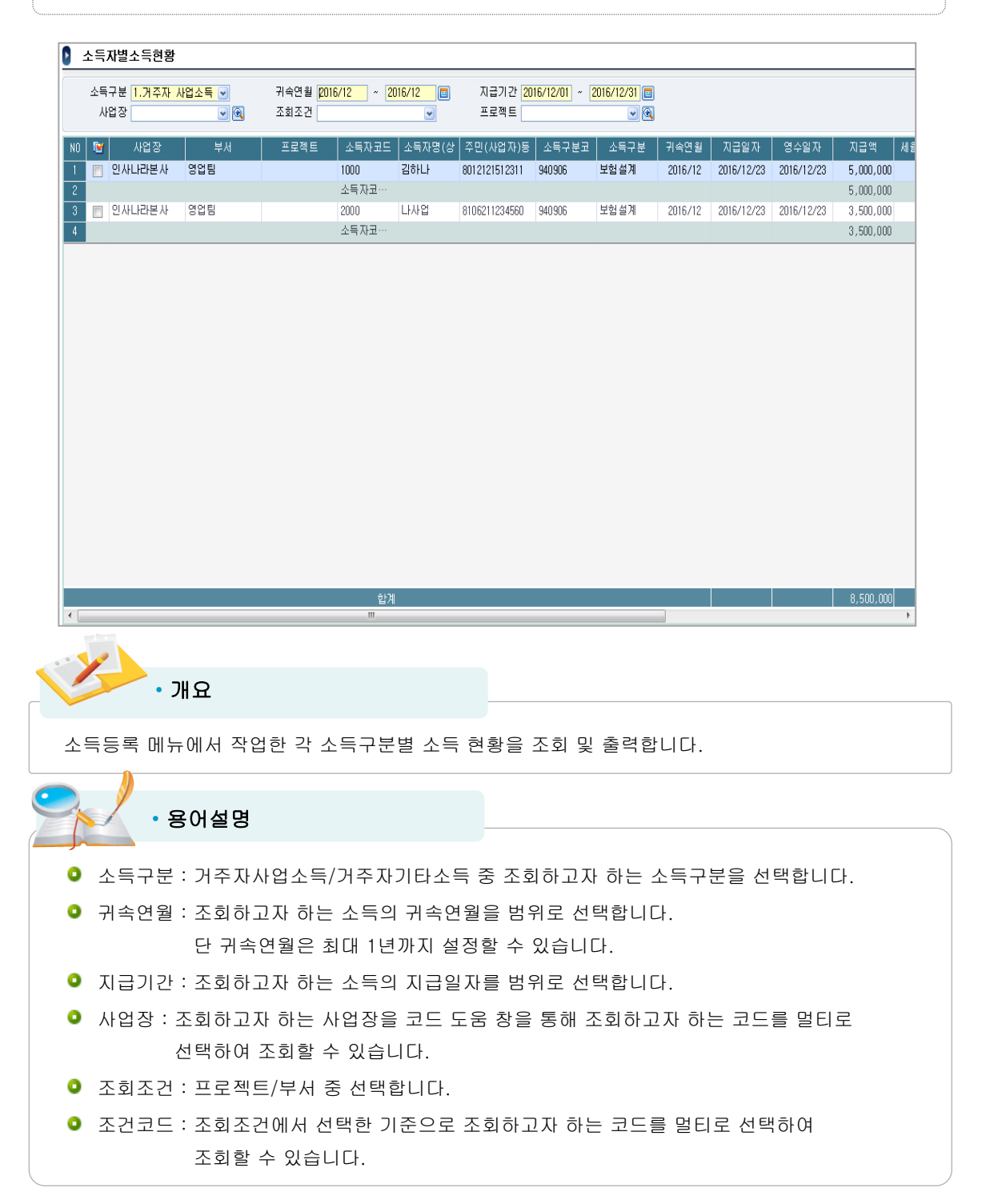

# 소득자별정보현황

## • 소득자별정보현황 화면

위치 : 인사/급여관리 > 사업/기타/이자배당관리 > 소득자별정보현황

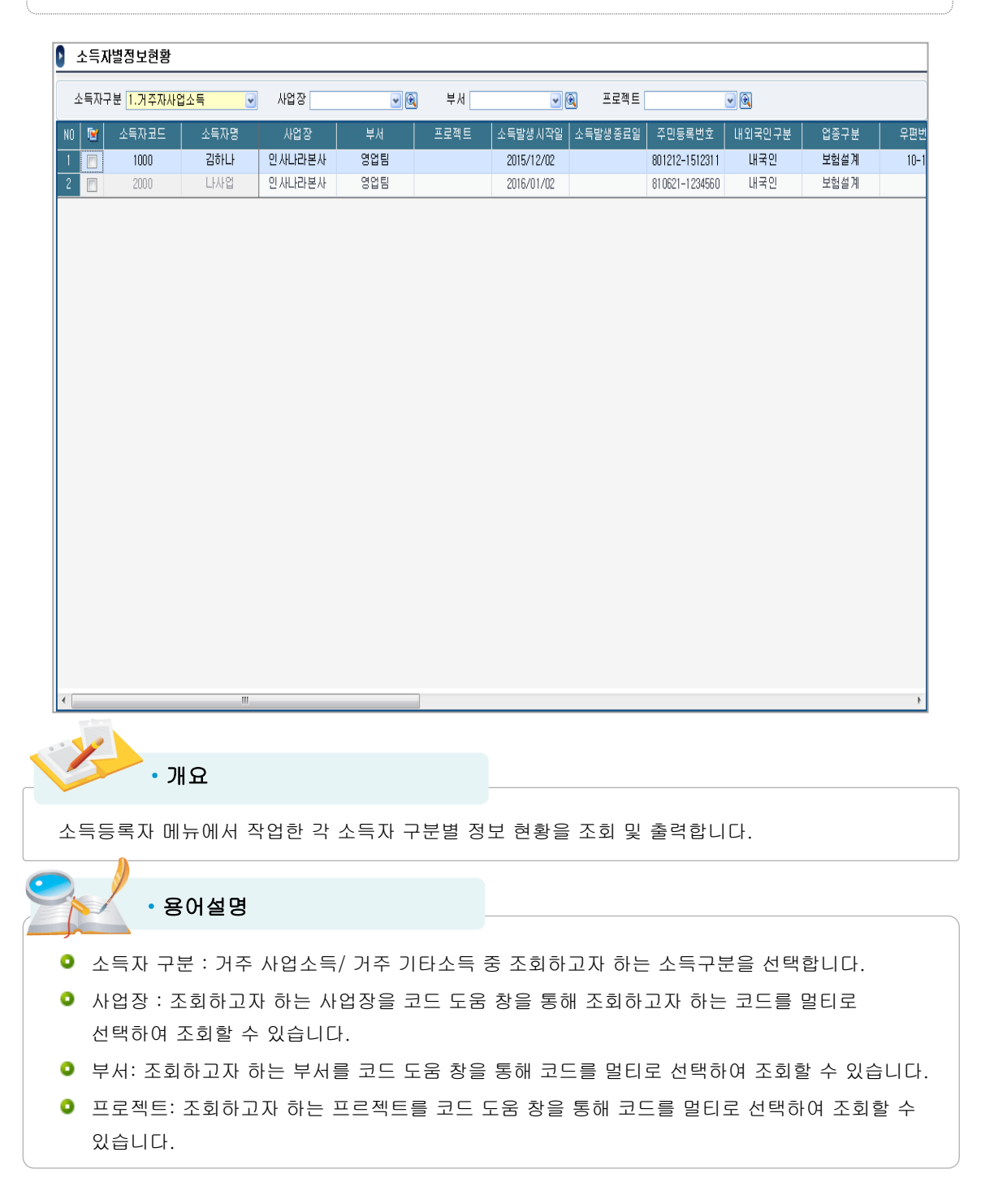